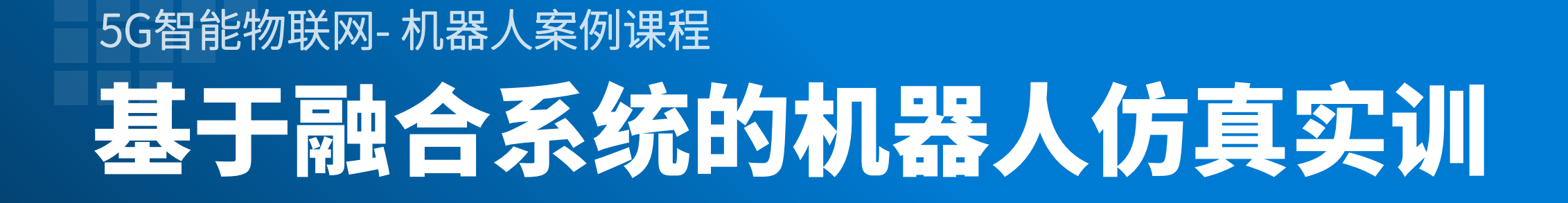

广和通大学计划项目组 2023Q2 ▶

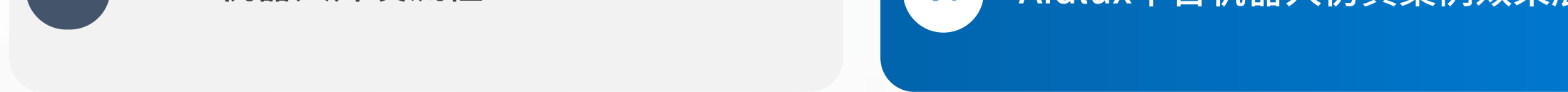

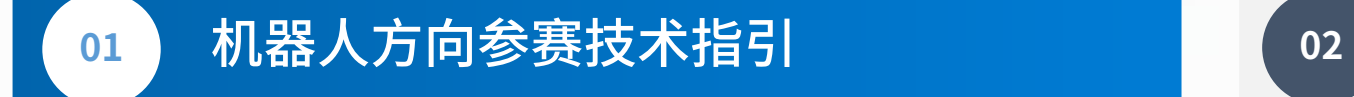

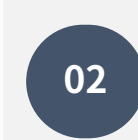

## **02** Aidlux平台机器人开发环境配置

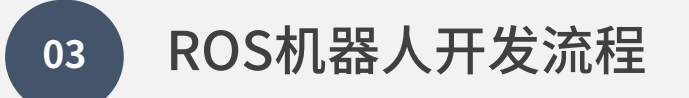

03 ROS机器人开发流程 **12 COLOGITY 2004 Aidlux平台机器人仿真案例效果展示** 

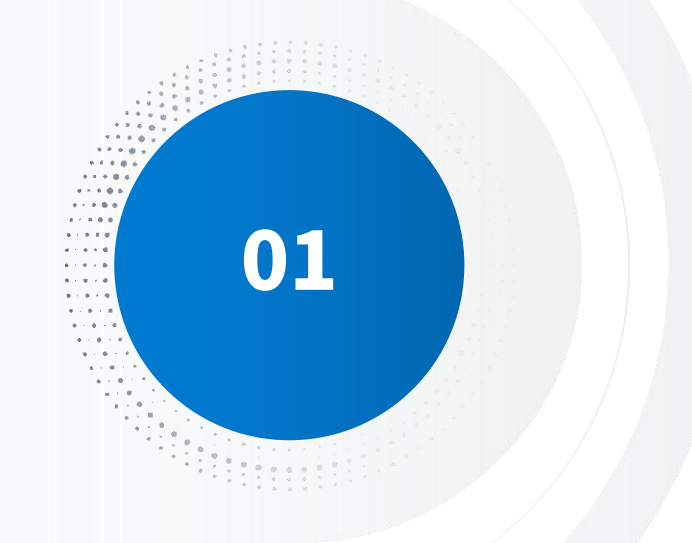

# 01 机器人方向参赛技术指引

## 机器人方向参赛技术指引(需具备知识技能)

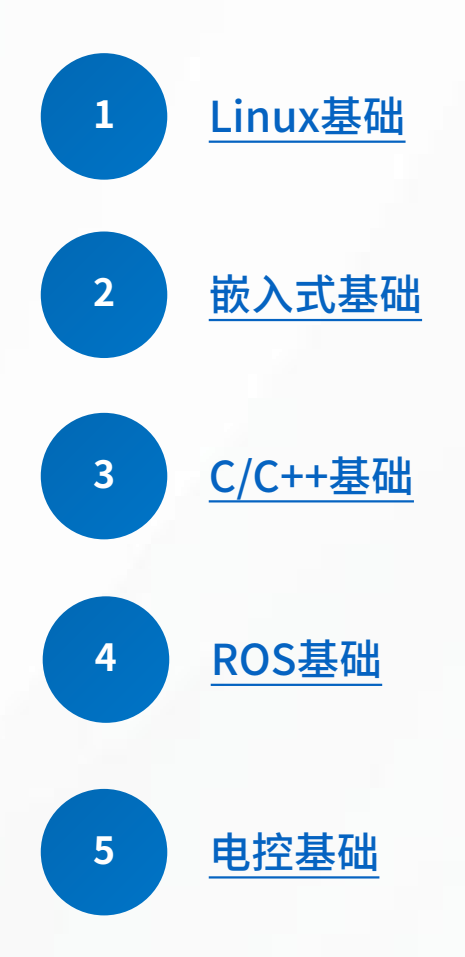

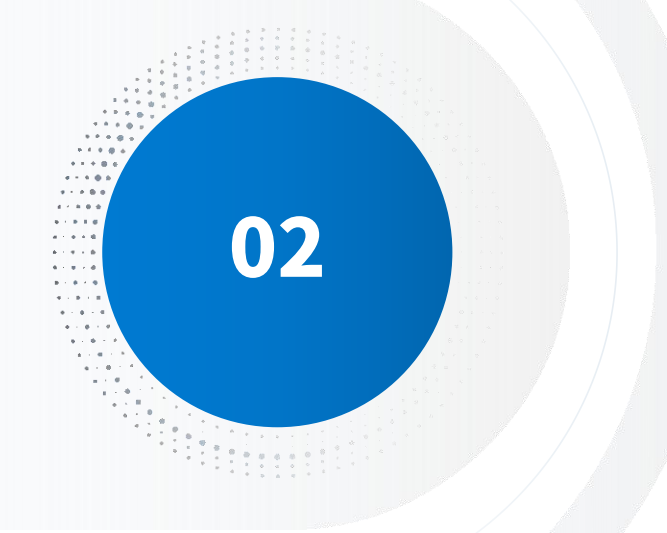

## 02 Aidlux平台机器人开发环境配置

## Aidlux平台上机器人开发环境配置

### • ROS/ROS2安装指南

推荐版本ros2 foxy,可以在AidLux应用中心下载;参赛者也可以自行安装其他版本ROS

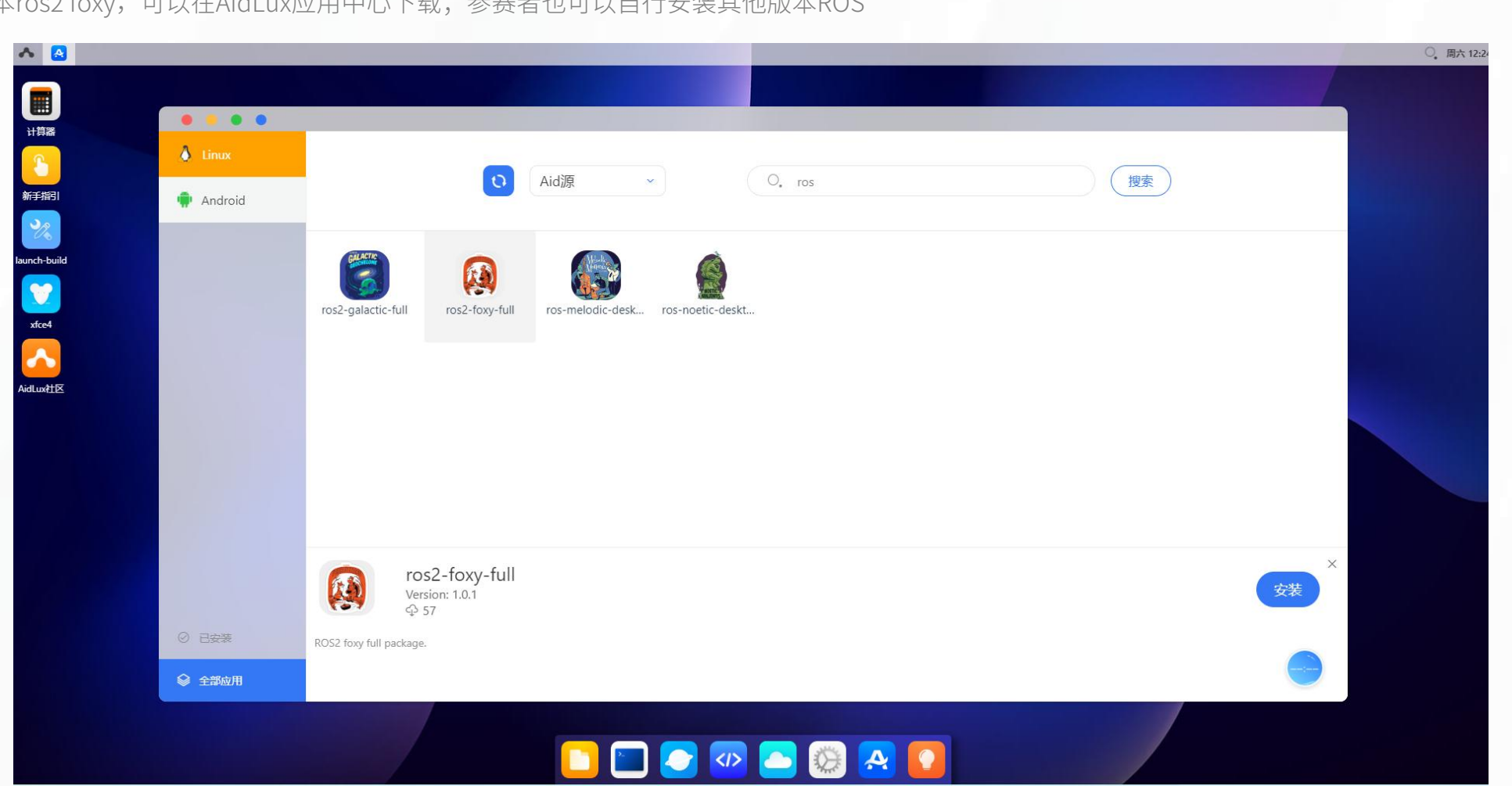

## Aidlux平台上机器人开发环境配置

## • gazebo仿真工具安装指南

apt-key adv --keyserver keyserver.ubuntu.com --recv-keys D2486D2DD83DB69272AFE98867170598AF249743

echo deb http://packages.osrfoundation.org/gazebo/debian\-stable buster main >/etc/apt/sources.list.d/gazebo-stable.list

curl -sSL https://ghproxy.com/https://raw.githubusercontent.com/ros/rosdistro/master/ros.key -o /usr/share/keyrings/ros archivekeyring.gpg

echo "deb [arch=arm64 signed-by=/usr/share/keyrings/ros-archive-keyring.gpg] http://packages.ros.org/ros2/ubuntu buster main" | tee /etc/apt/sources.list.d/ros2.list > /dev/null

apt update

apt install -y python3-rosdep libgazebo11-dev libgraphicsmagick++1-dev libopencv-dev python3-netifaces python3-bson

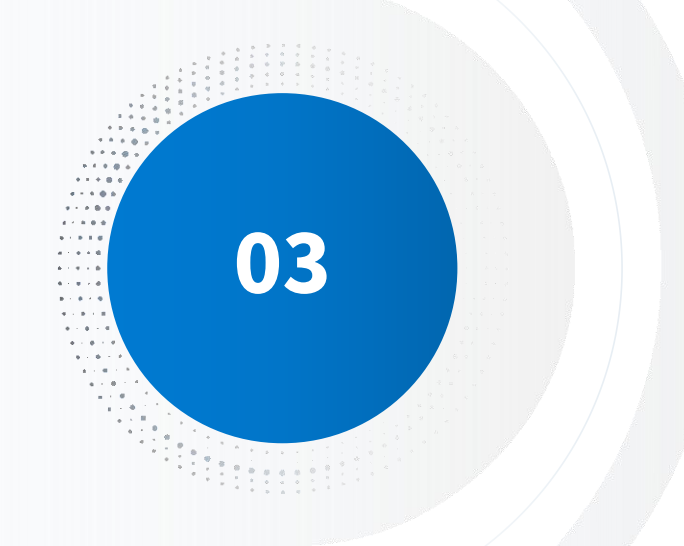

# 03 ROS机器人开发流程

## ROS机器人开发流程

#### • 第一步:建立工程

在ROS开发中,这一步叫做创建工作空间,也就是保存后续开发工作涉及到所有文件的一 个空间,在计算机中的体现其实就是文件夹,未来开发用到的文件都会保存在这个文件夹中。

#### • 第二步:在工作空间中创建写代码用的功能包

类似我们在其他软件写代码时,会把同一功能的多个代码文件放置在一个文件夹中,这个文 件夹在ROS中叫做功能包,每个功能包就是实现机器人某一功能的组织单元,多个功能包就组成 了机器人应用的代码库。

#### • 第三步:最重要的一步,也就是写代码

ROS开发常用的编码方式是C++和Python,无论我们使用哪种语言编写代码,都需要将代 码放置在功能包中。

## ROS机器人开发流程

• 第四步:代码编译(C++)

我们需要在功能包的CMakeLists.txt文件中设置如何编译代码的规则,python代码就不需 要编译了,可以跳过这一步。

• 第五步: 将工作空间打包为可执行文件

我们把整个工程,也就是工作空间编译,将代码变成可执行文件,编译成功后就可以开心的 运行了,假设运行出现问题,有可能就要回到代码编写的这一步,修改代码后再次编译运行,直 到功能全部正常。

- 一、工作空间的创建和编译
- 创建工作空间:

\$ mkdir -p ~/catkin\_ws/src

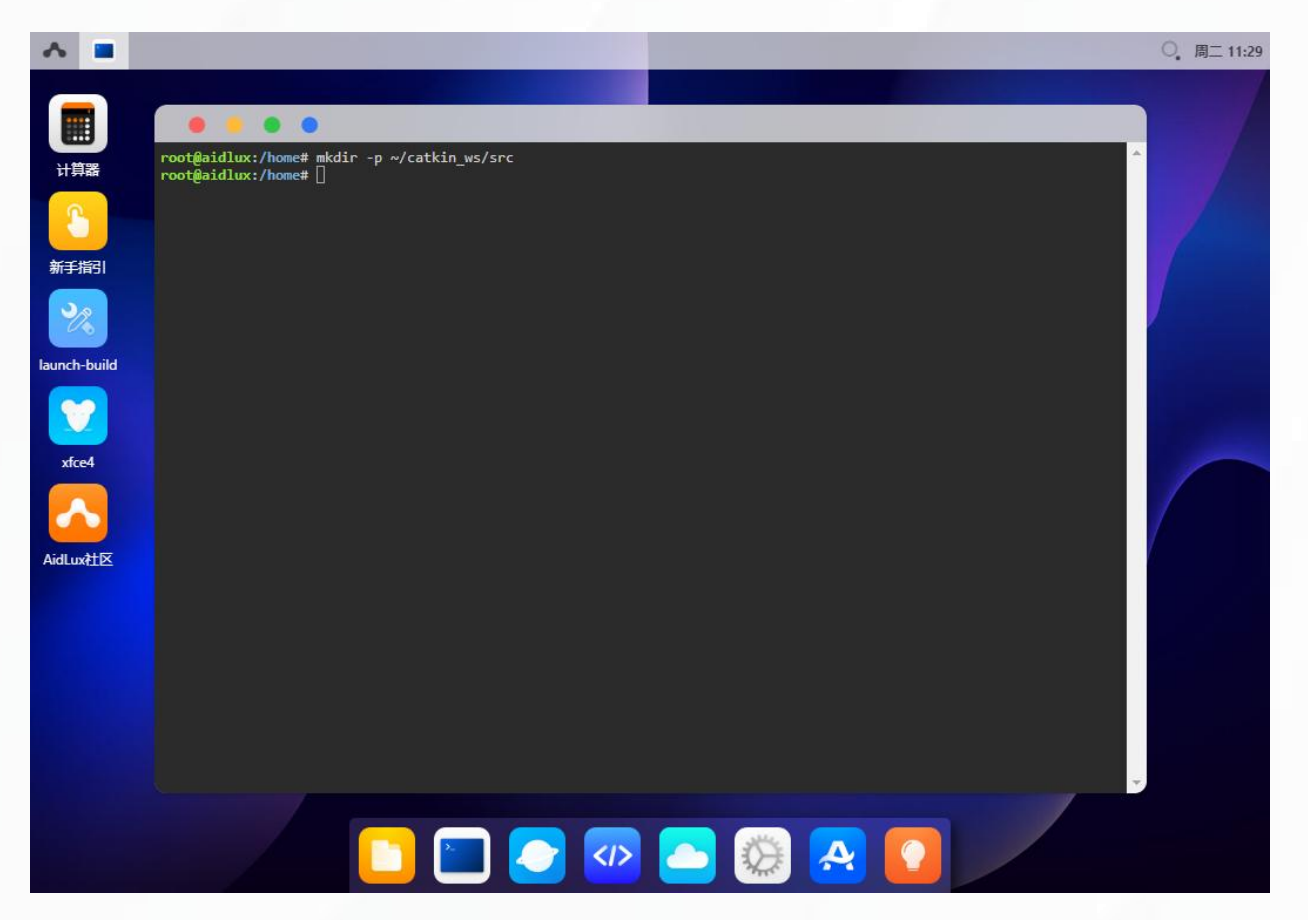

## • 将当前工作空间初始化为一个ROS里面的工作空间

\$ catkin\_init\_workspace

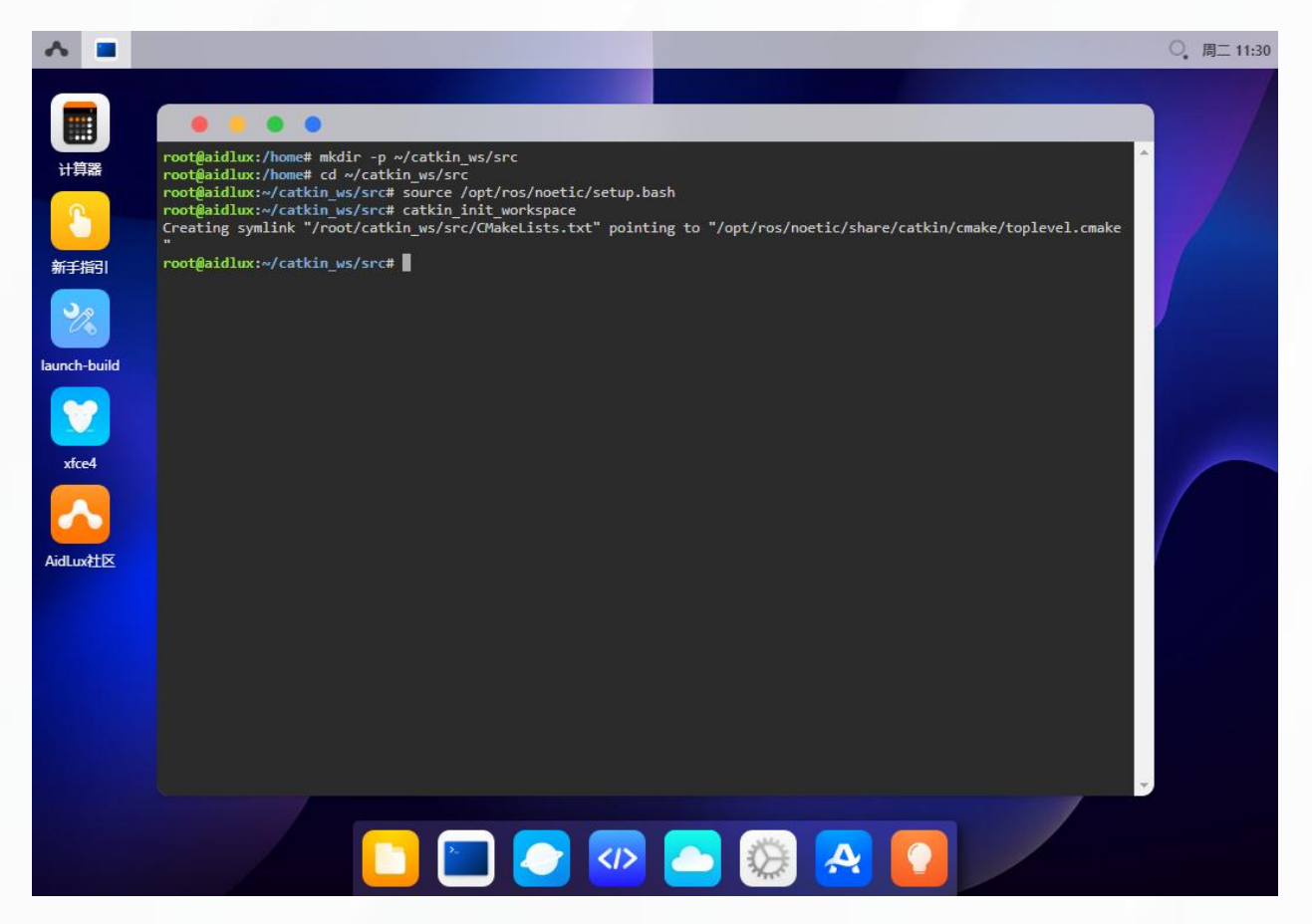

#### • 编译工作空间

我们的代码会放置在src里面,以后要编译代码就需要在工作空间的根目录下去进行编译, 进入工作空间根目录后点击右键打开终端,输入如下命令进行编译空间。

#### \$ catkin\_make

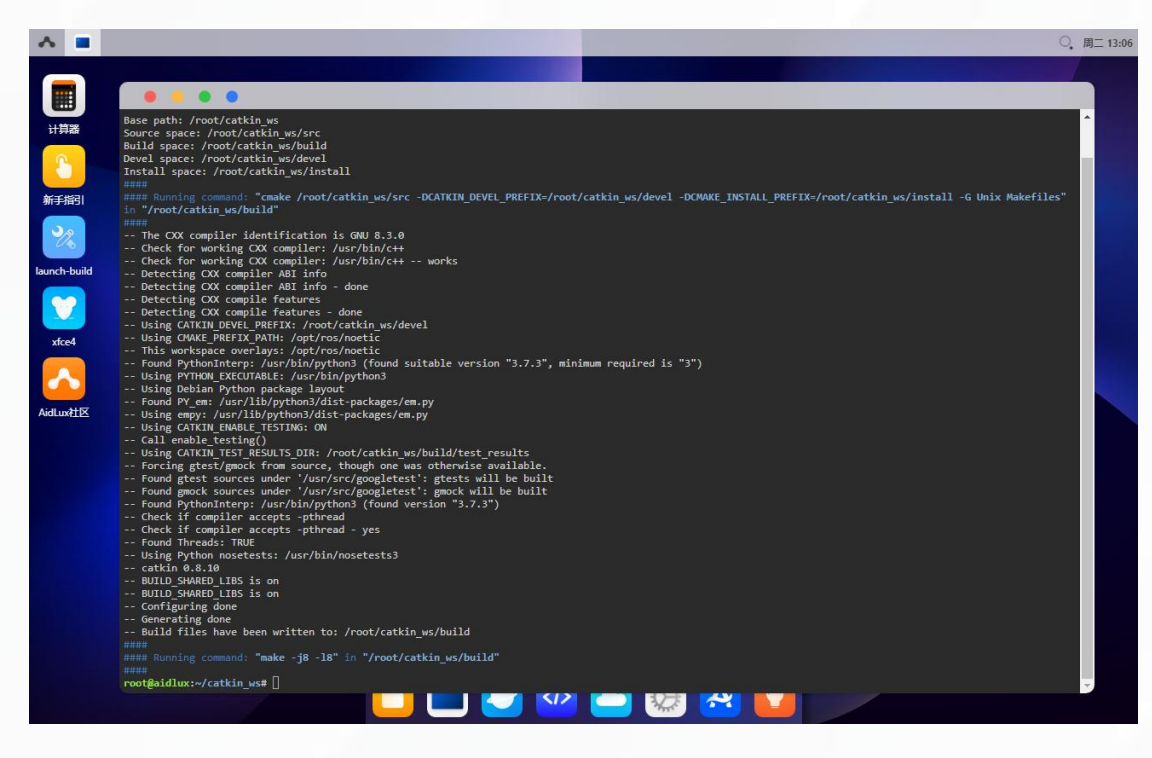

#### • 编译工作空间

编译完成后,会新生成两个文件夹,分别是build和devel文件夹,build是编译空间,主要 用来放置编译的中间文件,devel是开发空间,主要来放置我们编译完成后的结果、程序的头文 件、库等,另外src是代码空间,主要用来放置我们的源代码。

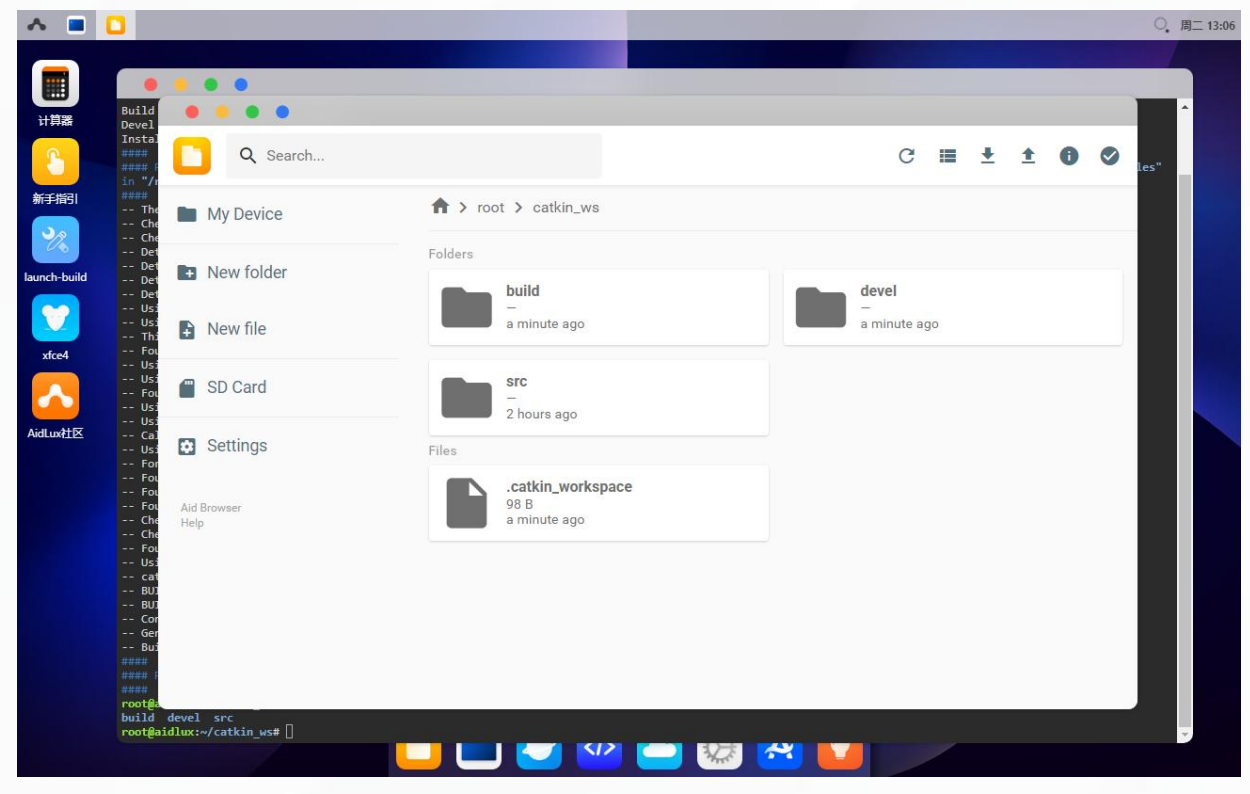

#### • 设置环境变量

环境变量的设置也就是让Ubuntu知道当前功能包、开发内容的位置,打开终端,输入如下 命令即可设置环境变量。

\$ source ~/catkin\_ws/devel/setup.bash

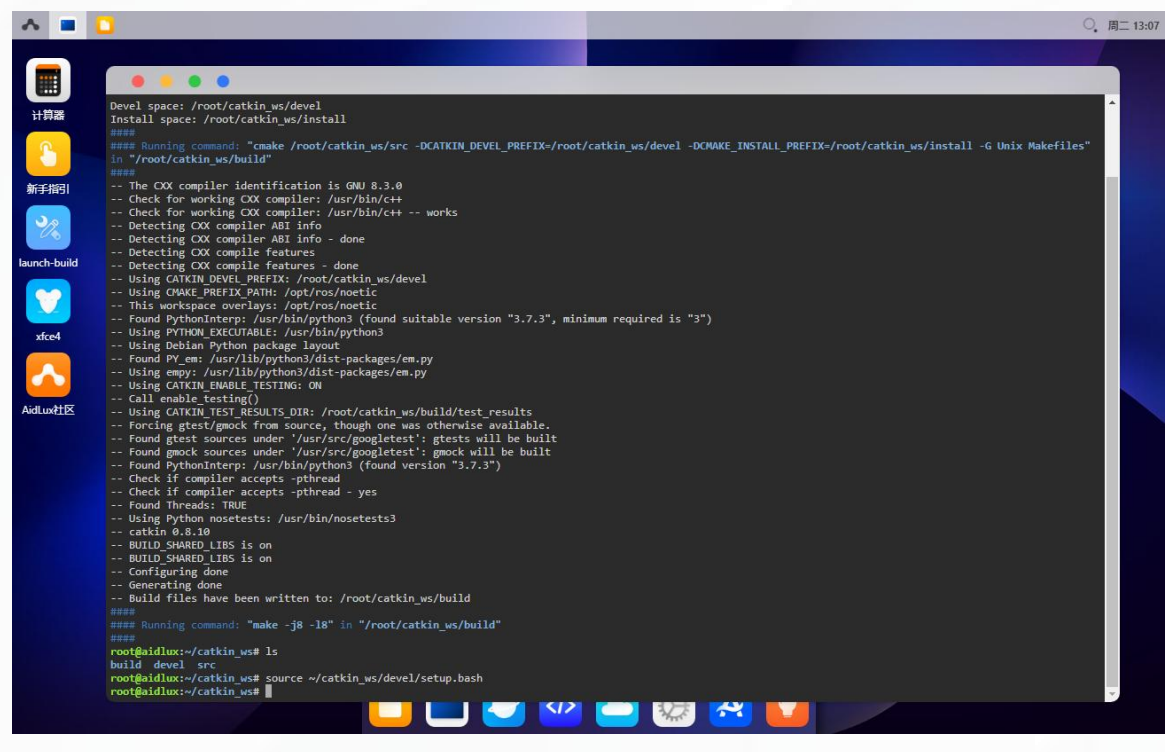

#### • 设置环境变量

注意source指令只在当前终端生效,如果终端关闭就没有效了,所以我们需要放置到 bashrc里面,输入指令,打开bashrc,在该文件里把对应的工作空间、变量放置进来,在文件 最后的位置加上对应指令,添加完成后保存并退出。

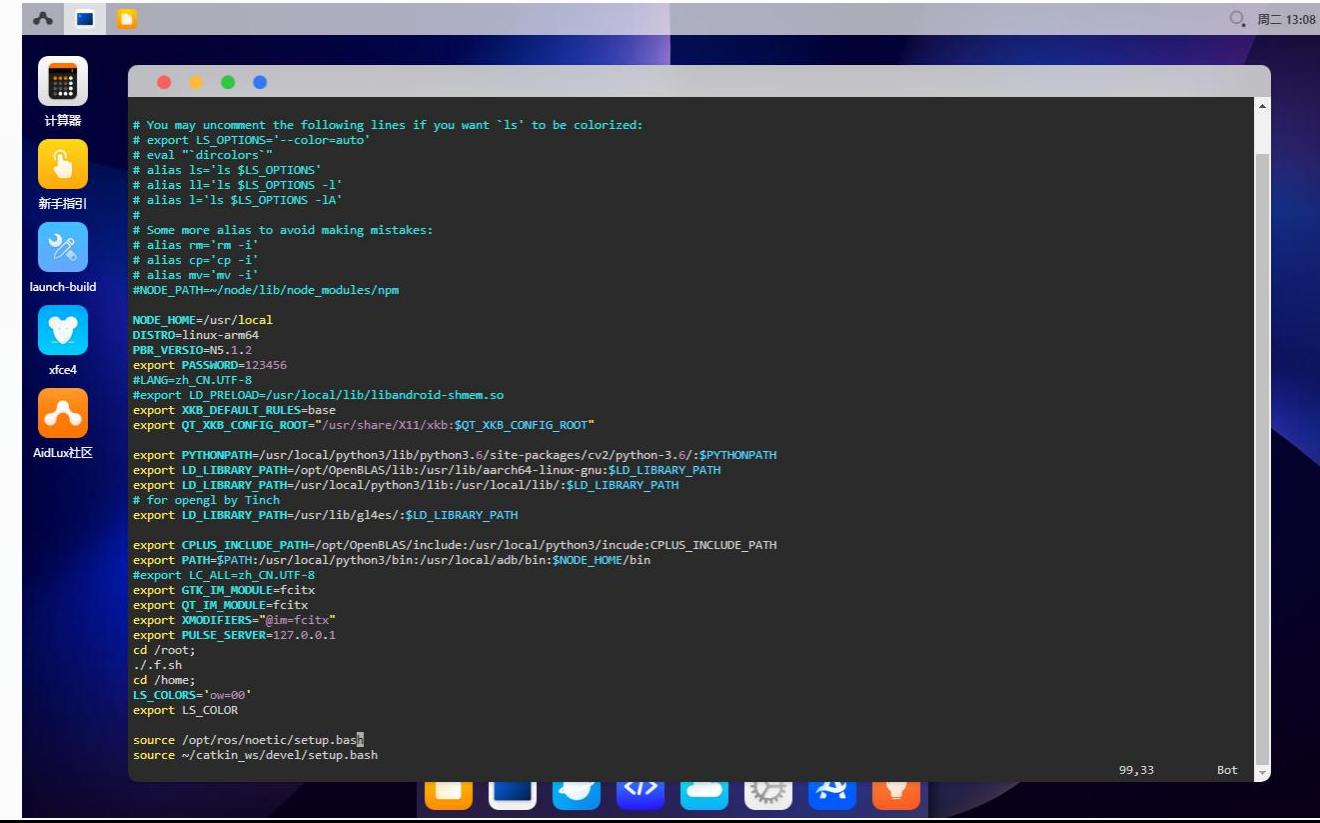

#### • 设置环境变量

然后在终端里面进行source脚本,让脚本在当前终端里面立刻生效。或者关闭当前终端, 重新打开终端也可以重新运行所有的脚本。

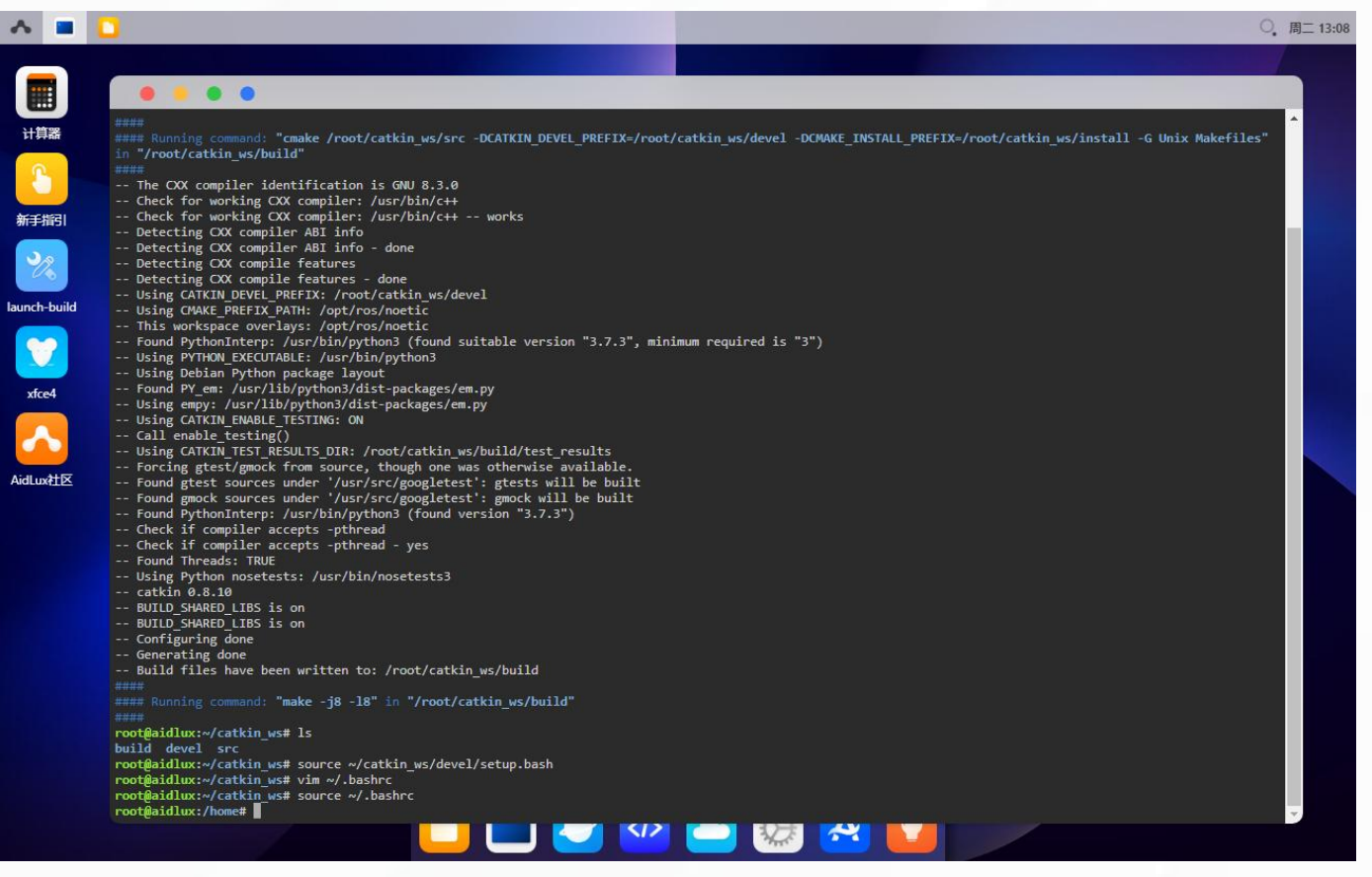

- 一、工作空间的创建和编译
- 验证环境变量

如果想要验证之前设置的环境变量有没有生效,就可以输入如下命令进行验证

\$ echo \$ROS\_PACKAGE\_PATH

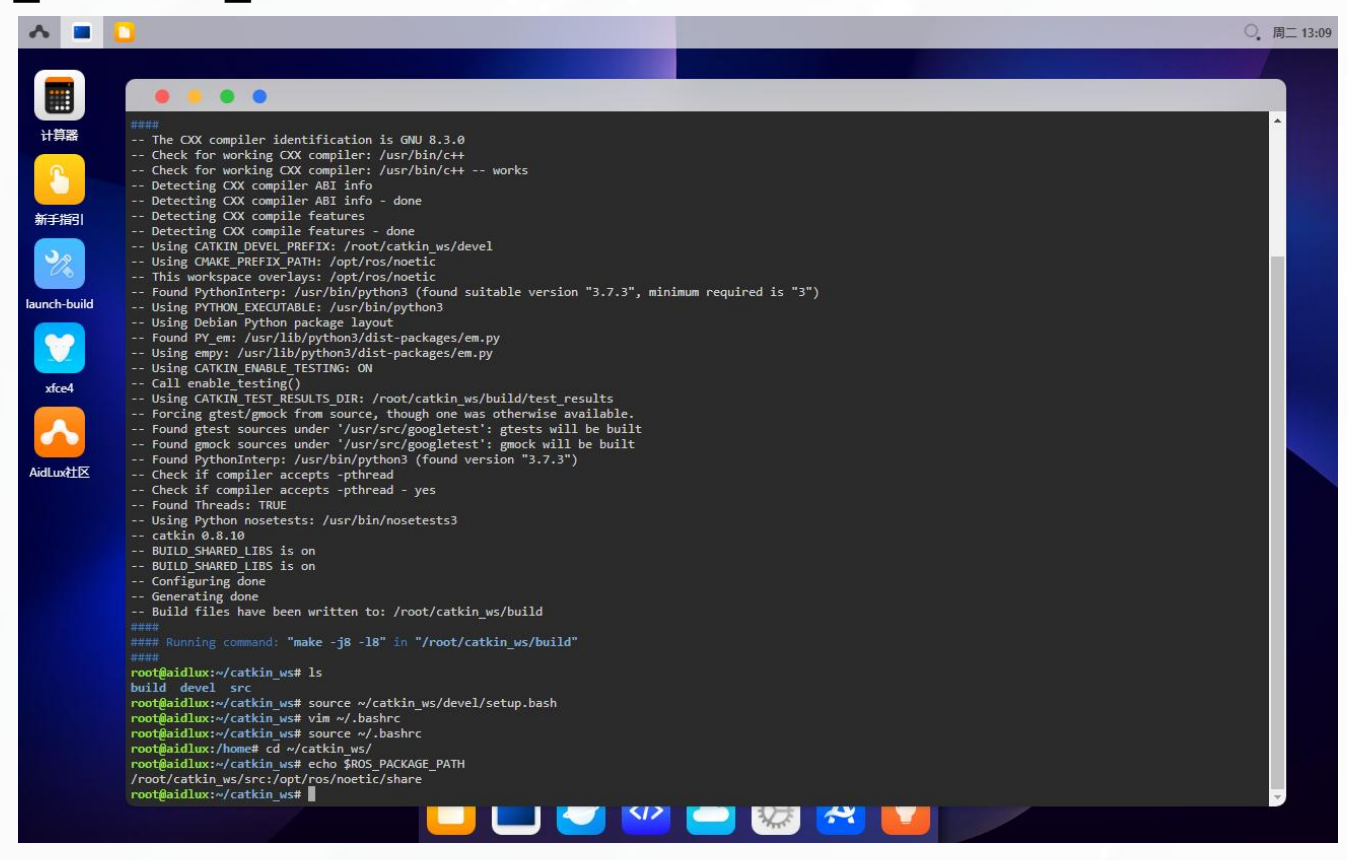

- 二、创建功能包
- 创建功能包

先进入到src里面,右键打开终端,输入如下命令来创建功能包

\$ catkin\_create\_pkg limo\_demo rospy roscpp std\_msgs std\_srvs

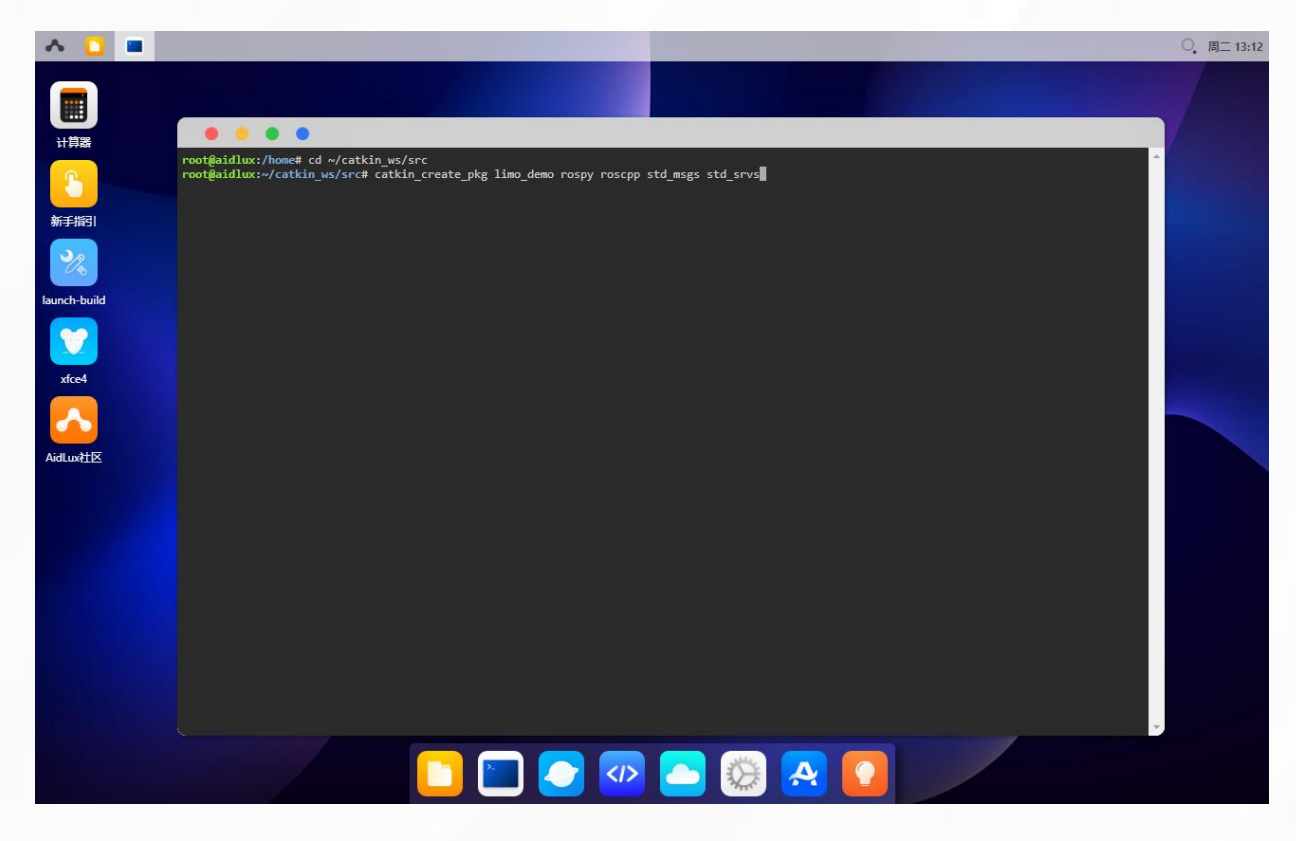

- 二、创建功能包
- 创建功能包

创建完成后,会显示很多日志信息,表明我们已经创建了对应的功能包,可以看到新生成了 几个文件夹,其中CMakeList.txt文件是用来后续设定一些编译规则的文件,package.xml是用 来编写功能包相关的描述内容。后续我们的代码开发也可以放置到src文件夹下面

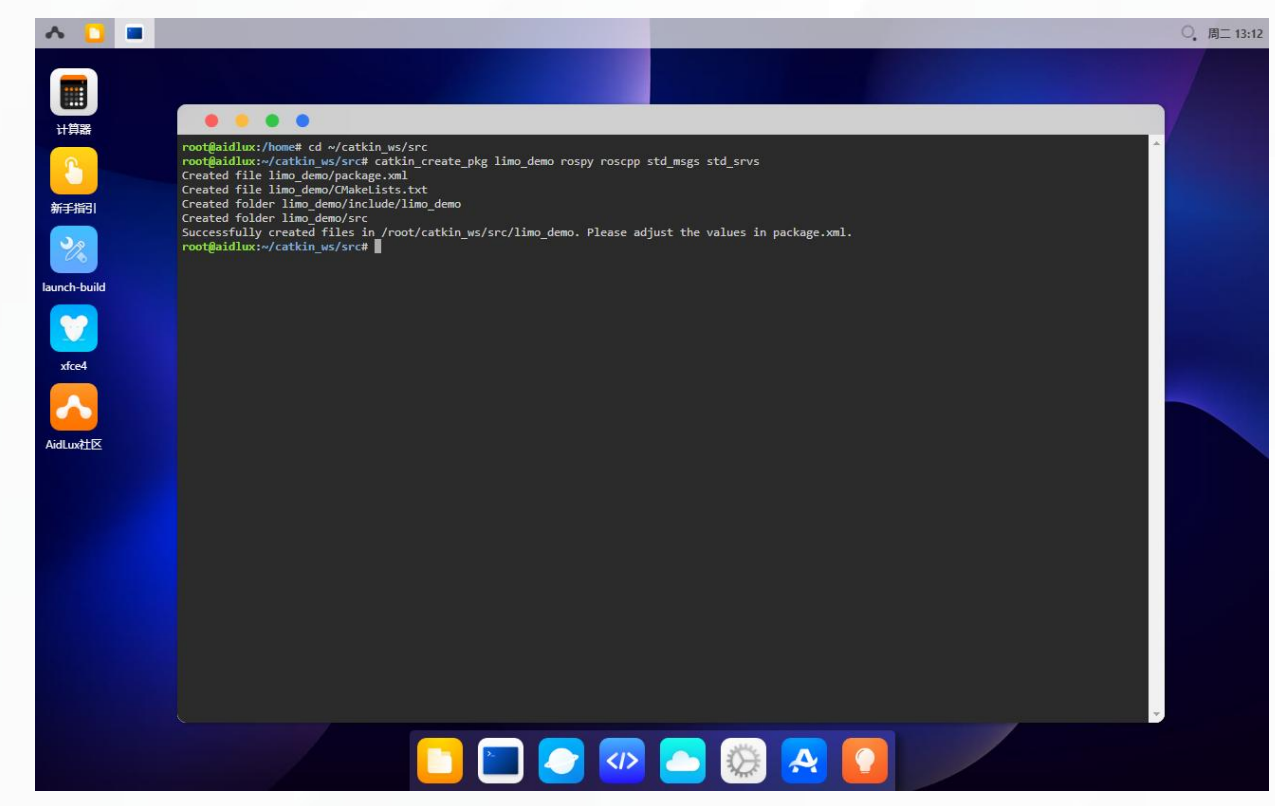

二、创建功能包

#### • 编译功能包

功能包创建完成后,我们就可以回到根目录进行编译功能包,打开终端,输入如下命令进行 编译功能包。

\$ catkin\_make

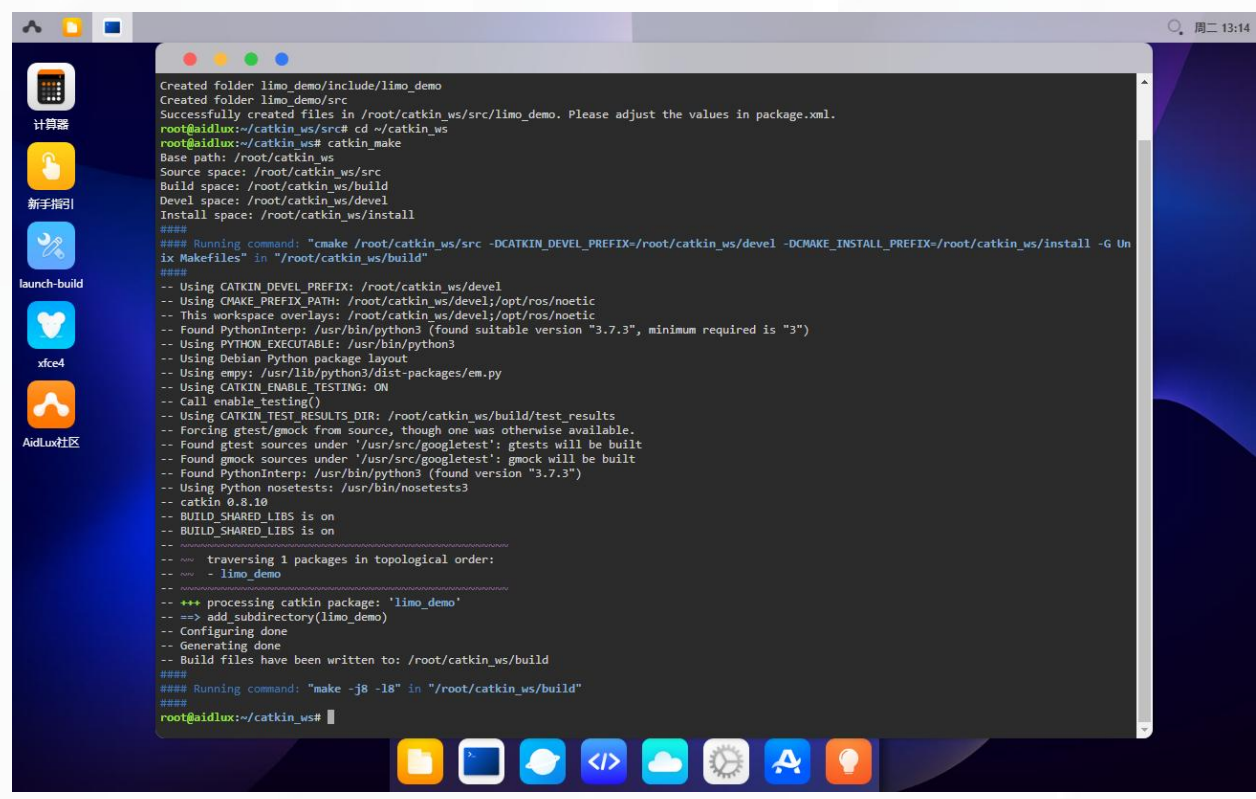

二、创建功能包

#### • 编译功能包

ROS的工作空间中,功能包不仅不能重名,还不能嵌套,比如把一个功能包放在另外一个 功能包中,编译就会报错,但是文件夹是可以嵌套的,比如把一些同样类别的功能包放在一个文 **件夹中,是允许的。** 

那如何判断一个文件夹到底是普通文件夹,还是功能包呢,就是看它有没有上面我们介绍到 的CMakeList.txt和package.xml两个文件,如果有的话,就是功能包,没有的话,就是文件夹, 大家需要记住这一点。

#### • 编译工作空间

首先按照上面的步骤,创建对应的工作空间,并编译。如图中红框命令所示:

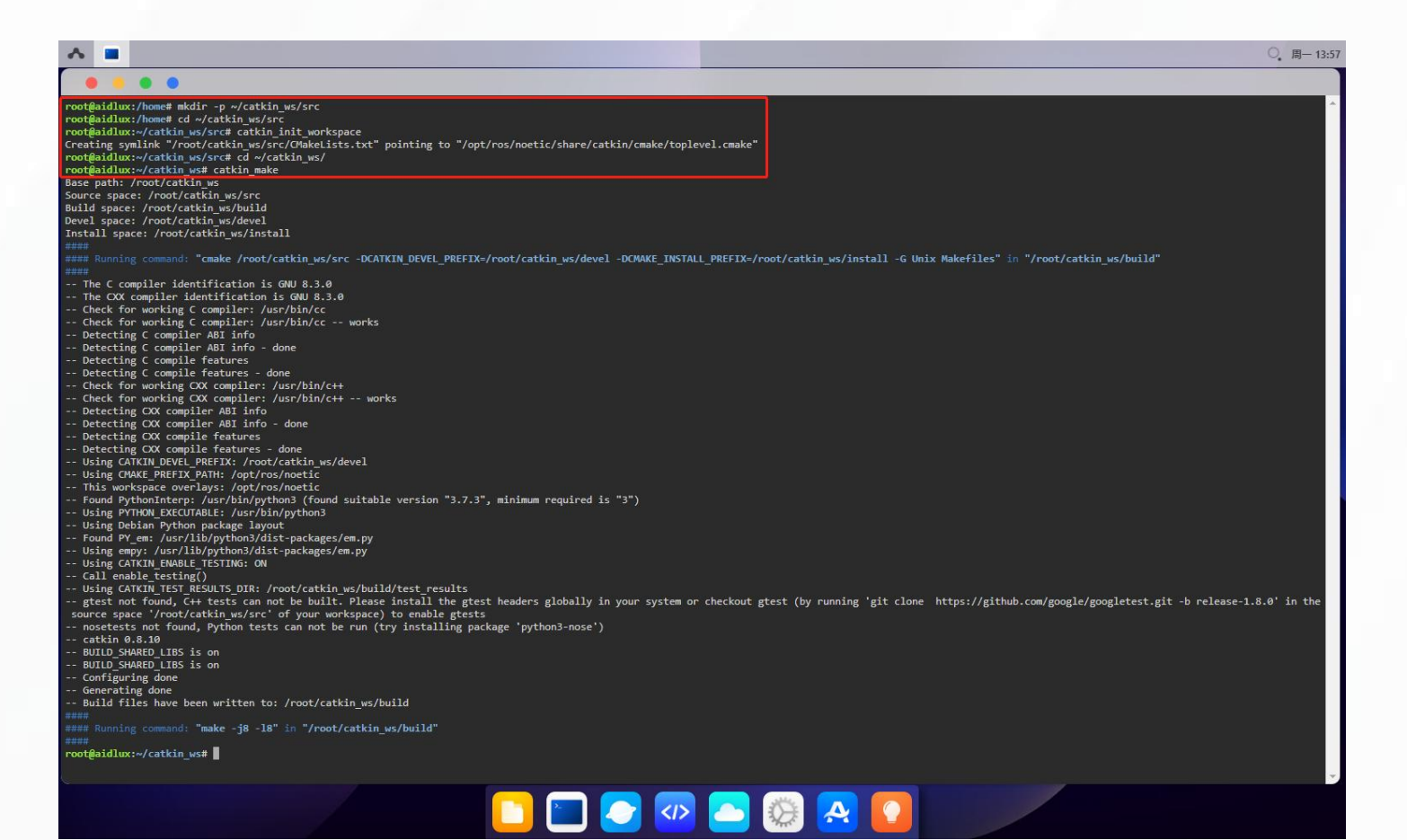

#### • 运行程序

本次实例中,我们编写一个控制小乌龟走圆圈的控制模块,因此在工作空间中创建功能包:

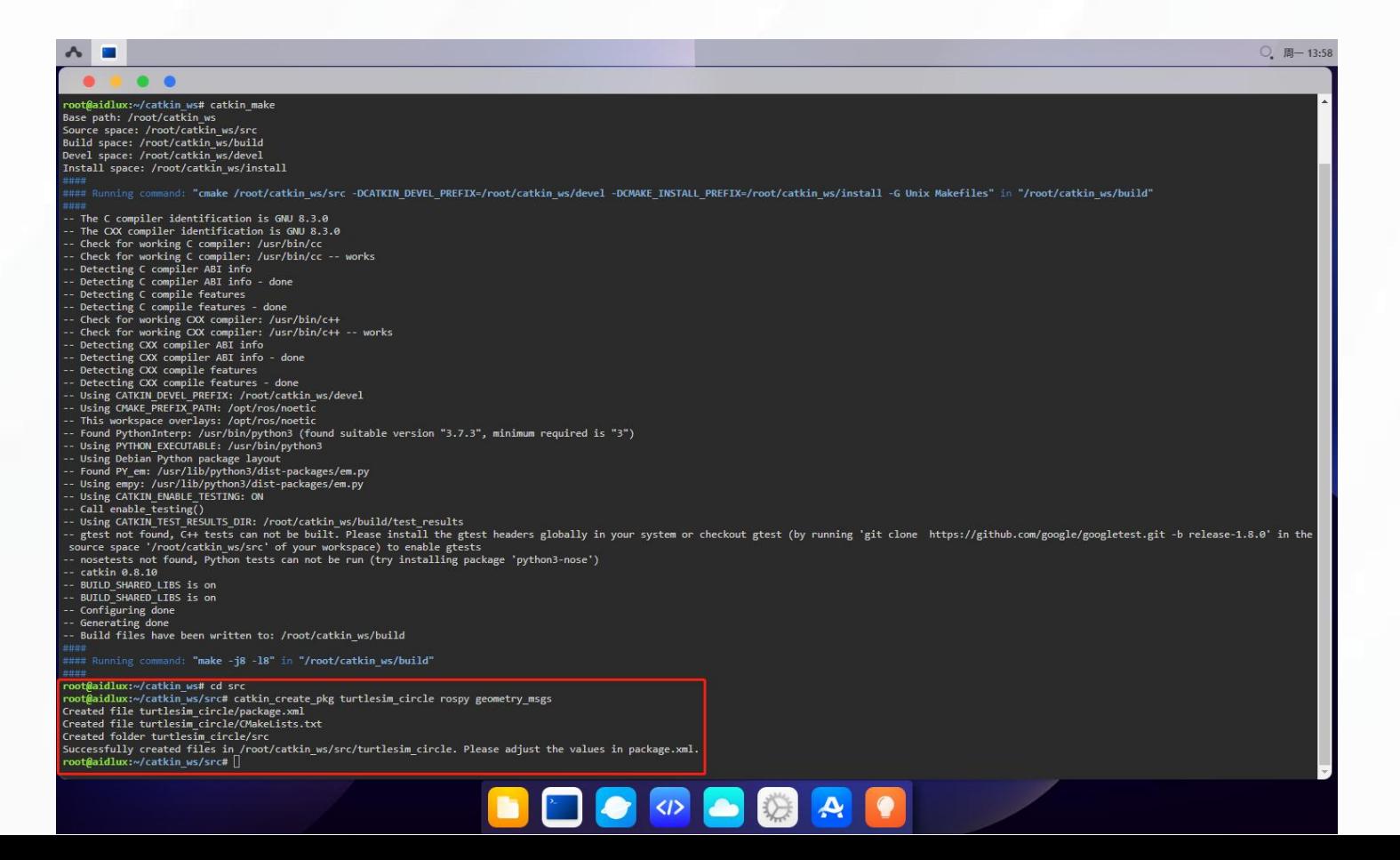

#### • 运行程序

当功能包创建完成后,进入功能包的源码目录中,编写源代码,具体目录路径参考图中红字 所示:

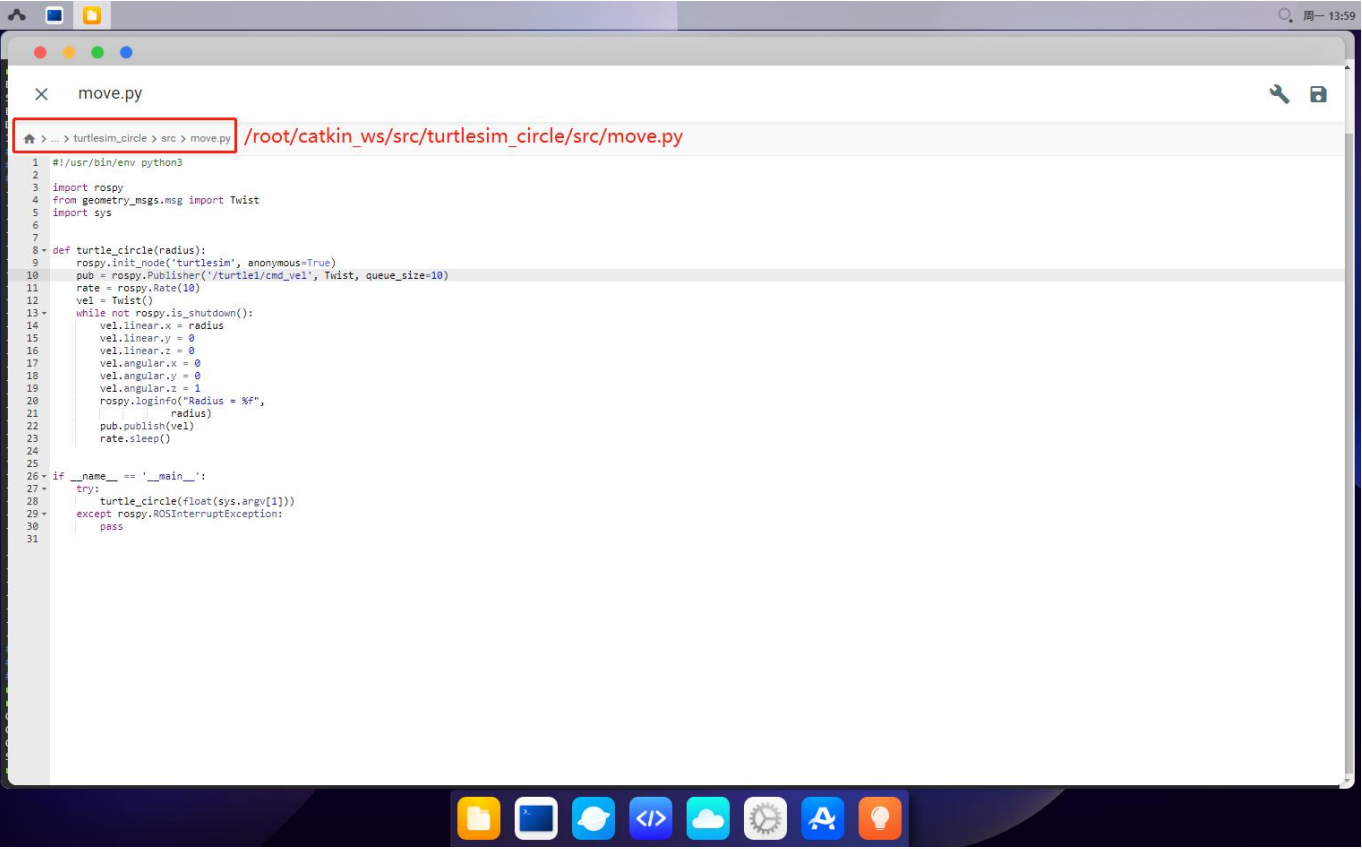

## • 运行程序

#### 编写完成后,为这个功能包的源码授予可执行权限:

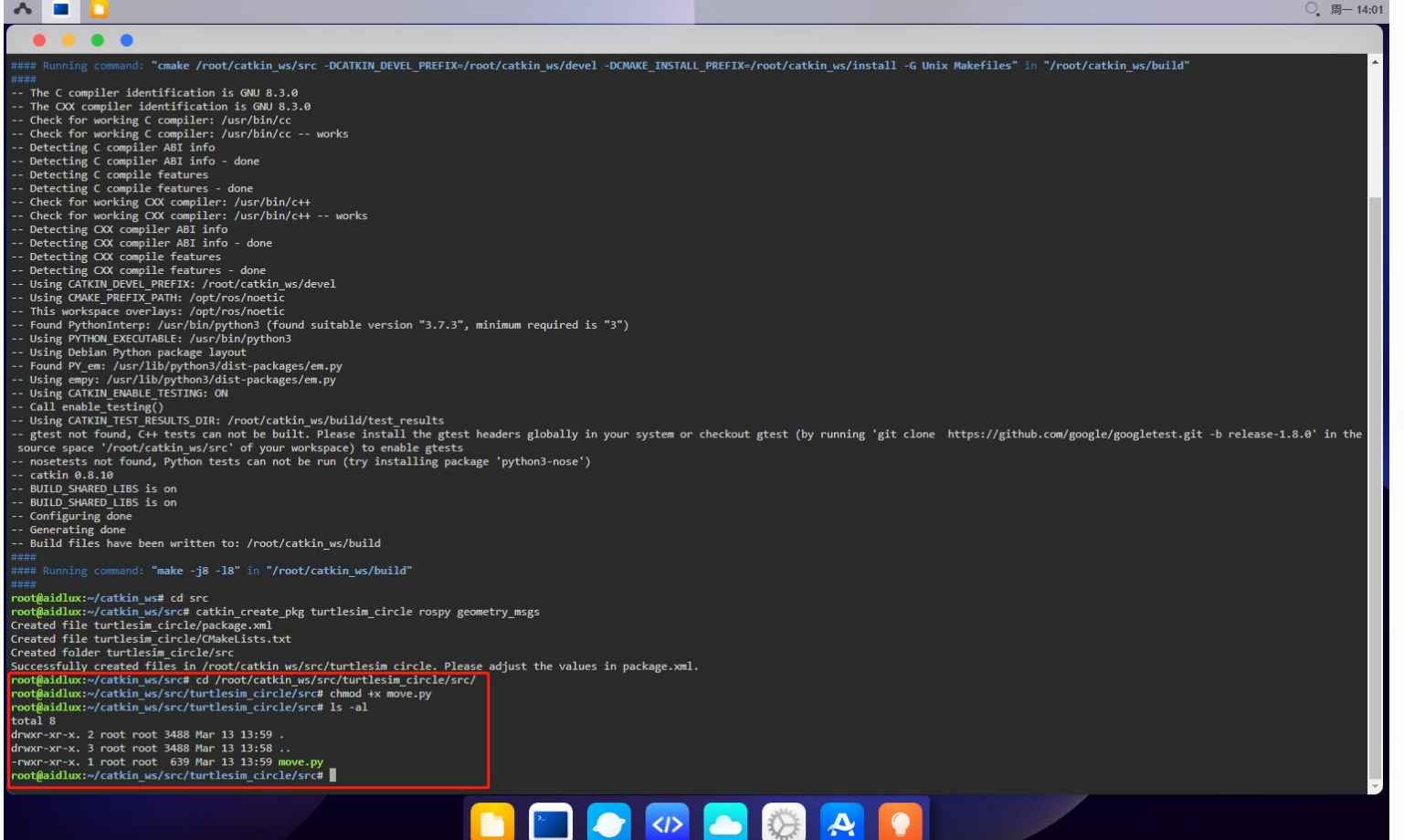

#### • 运行程序

#### 然后可以启动ros进行测试,先启动roscore:

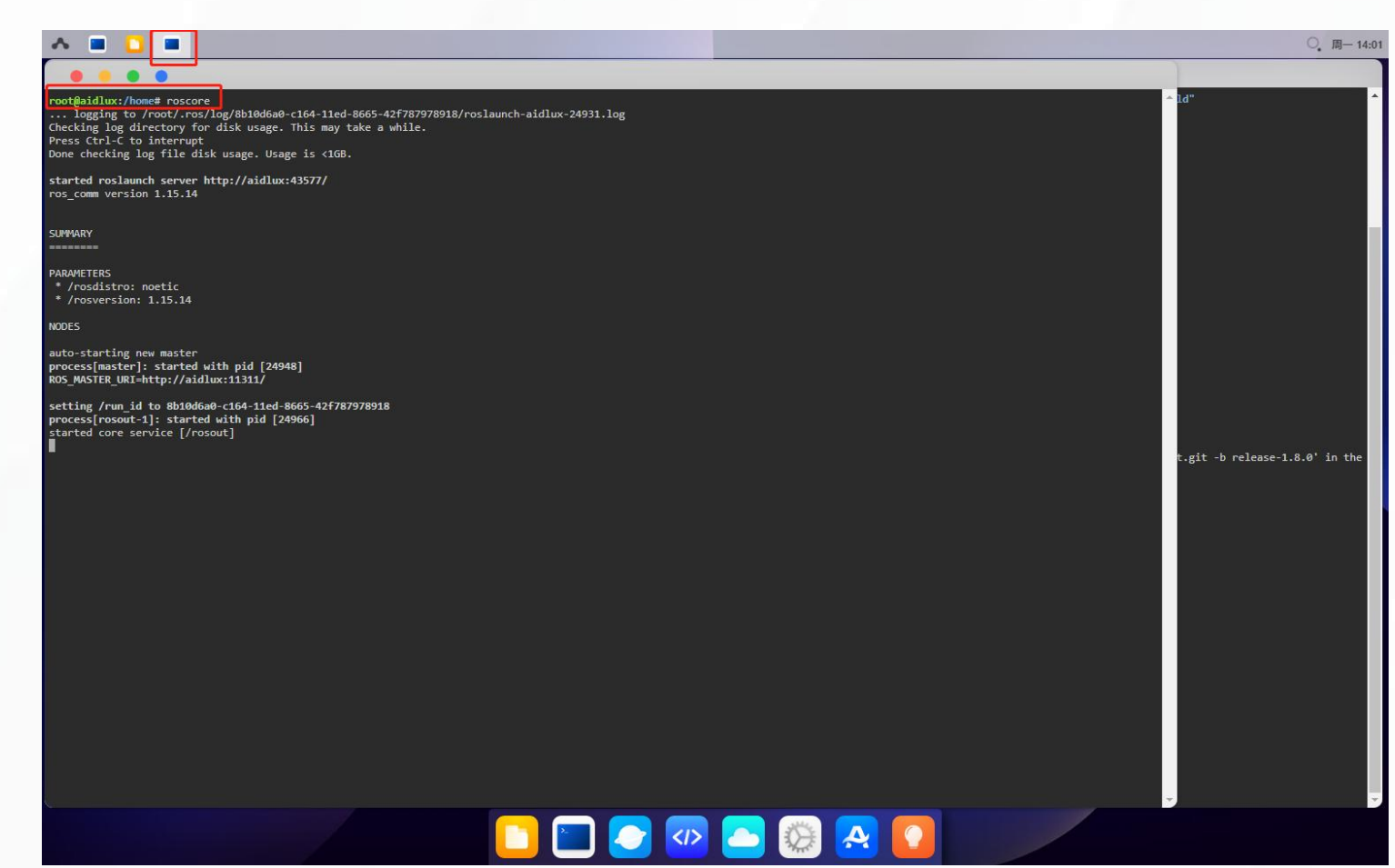

## • 运行程序

#### 然后编译功能包:

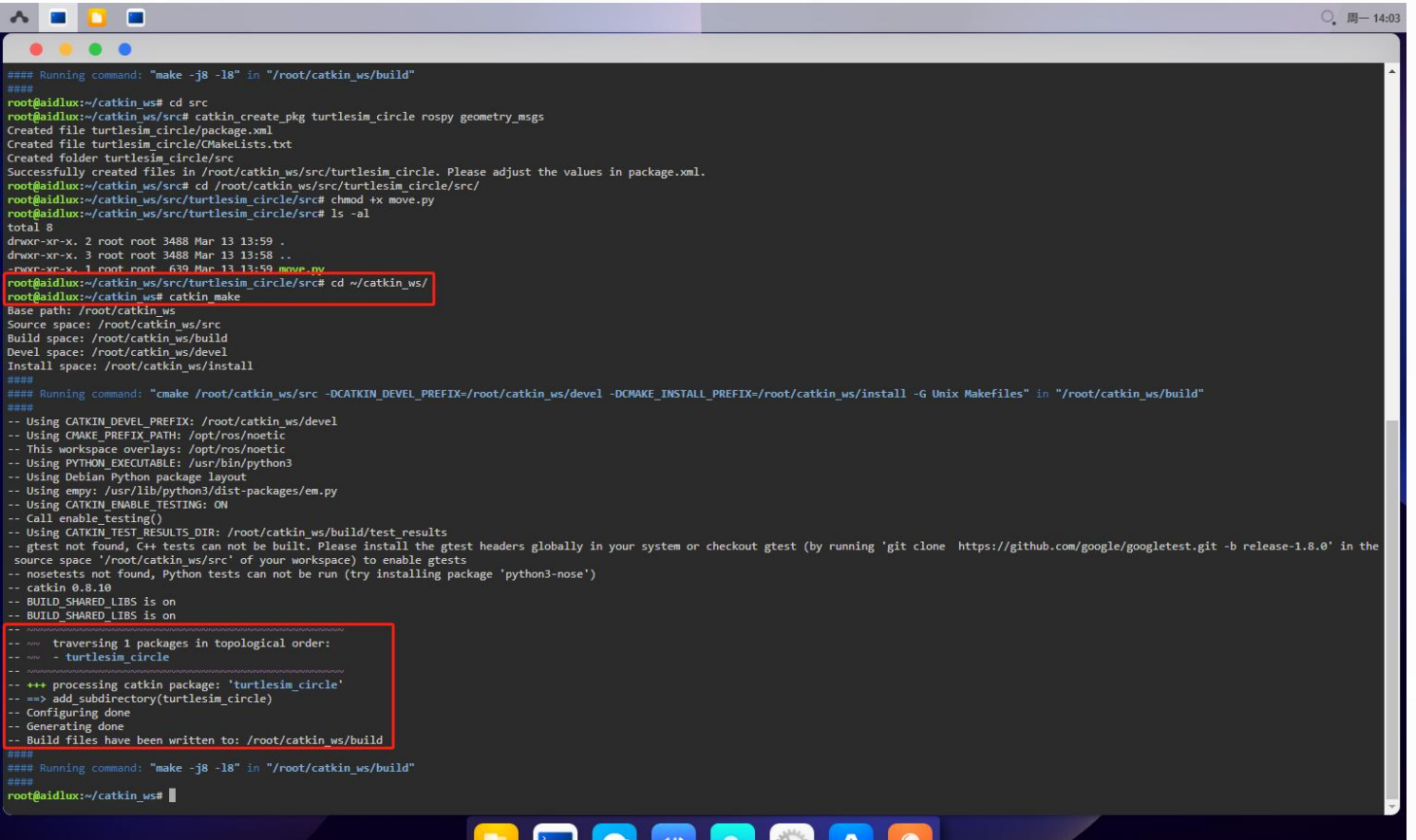

<u>de objective</u>

## • 运行程序

#### 接下在盒子上,打开 xfce 桌面环境,因为小乌龟模拟器必须在桌面环境才能正常打开窗口:

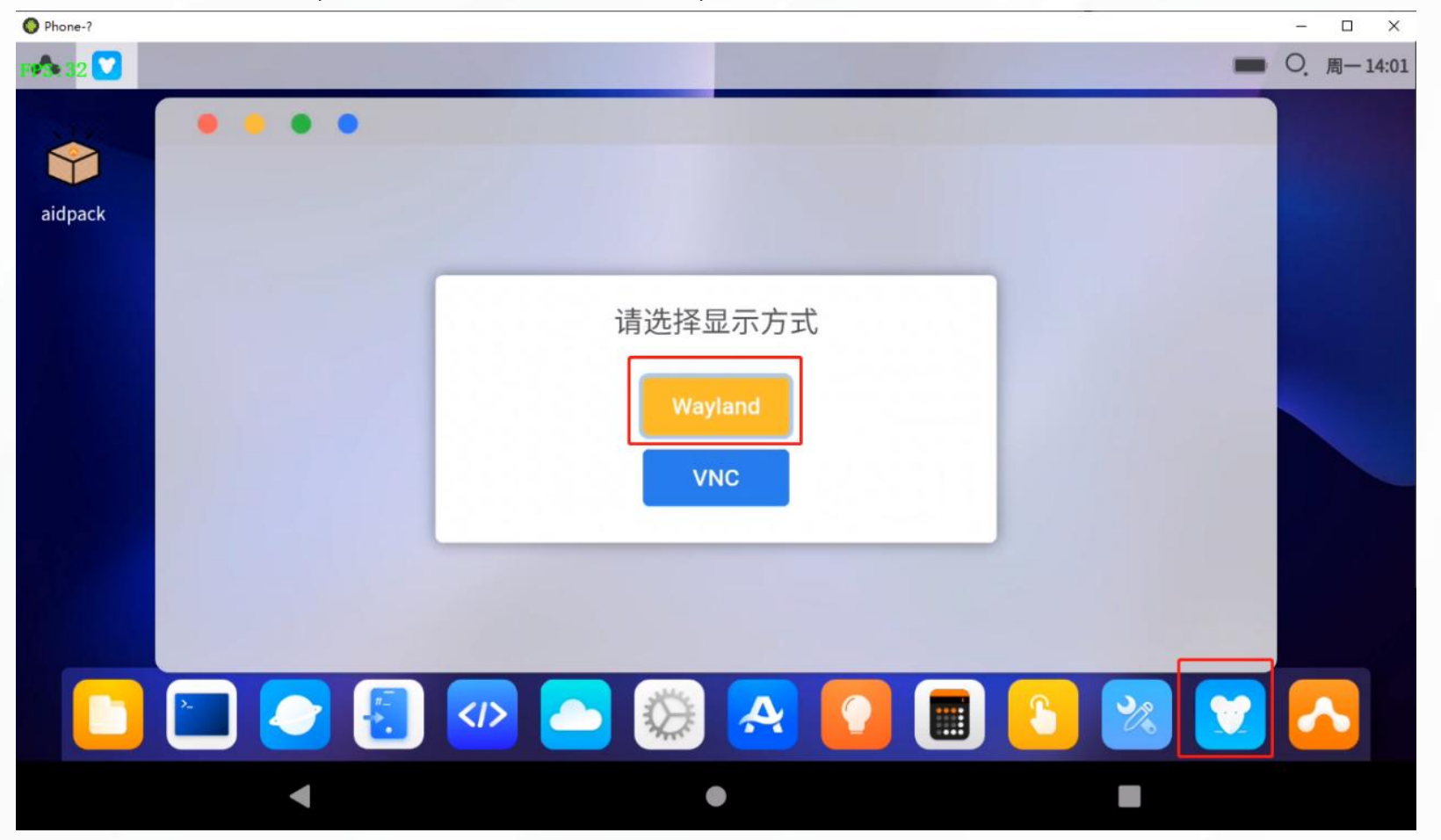

## • 运行程序

#### 进入桌面环境后,打开终端工具,运行图中所示命令,等待小乌龟模拟器节点启动完成:

![](_page_29_Picture_3.jpeg)

### • 运行程序

#### 进入桌面环境后,打开终端工具,运行图中所示命令,等待小乌龟模拟器节点启动完成:

![](_page_30_Picture_3.jpeg)

### • 运行程序

当小乌龟模拟器窗口成功打开后,回到浏览器中的web桌面,将工作空间加入到环境变量 中,这一步必不可少,否则ros无法知晓我们自己开发的功能包位置:

![](_page_31_Picture_3.jpeg)

#### • 运行程序

最后运行命令,启动功能模块,并查看盒子上的 xfce 桌面环境中,小乌龟是否按照指令走

圆圈

![](_page_32_Picture_4.jpeg)

## • 运行程序

#### 如果这一步出现如下报错:

![](_page_33_Picture_20.jpeg)

 $\mathcal{H}^{\mathcal{U}}$ 

پ

• 运行程序

说明编码存在问题,可以通过 apt install -y dos2unix 安装编码转换工具,然后使用命令 dos2unix /root/catkin\_ws/src/turtlesim\_circle/src/\* 对源码文件进行编码转换,转换完 成后,再次启动,应该就可以正常使用了。

![](_page_35_Picture_0.jpeg)

## 04 Aidlux平台机器人仿真案例效果展示

# AidLux 融合系统机器人解决方案

# H

#### Aid Lux社区: community.aid lux.com

![](_page_37_Picture_2.jpeg)